# **Chapter 12**

## Using Masks

Some interesting animations can be created using a layer to cover (or mask) part of another layer. The portion of the layer being covered can only be seen though whatever shape is drawn in the mask layer.

### **Creating a Mask over a Background**

For this first example a mask will be used to display part of a photo of London.

#### **A Creating the Background Layer**

1 Load Adobe Animate or close the current files and create a FULL HD preset file.

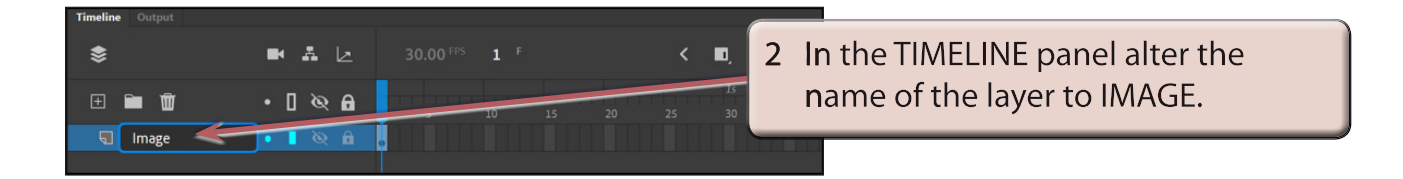

- 3 Display the FILE menu, highlight IMPORT and select IMPORT TO STAGE.
- 4 Access the ANIMATE CC SUPPORT FILES, open the CHAPTER 12 folder and import the LONDON image.
- 5 Display the MODIFY menu and select DOCUMENT.

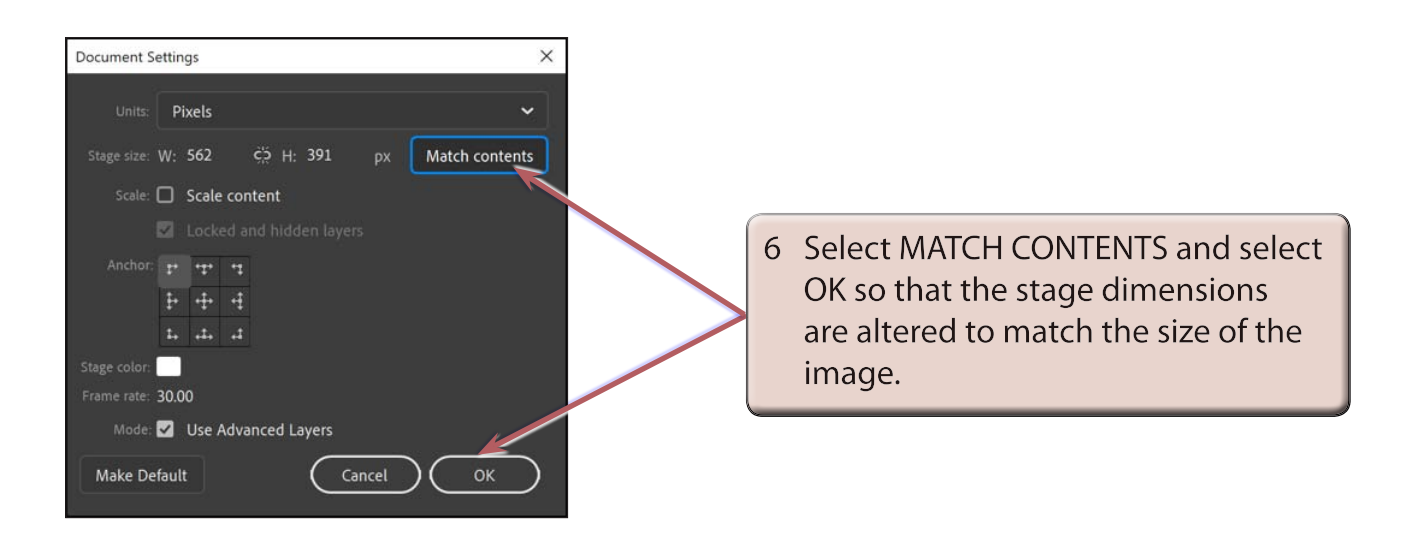

#### **B Inserting the Mask Layer**

For a mask to operate, a layer must be converted to a MASK layer.

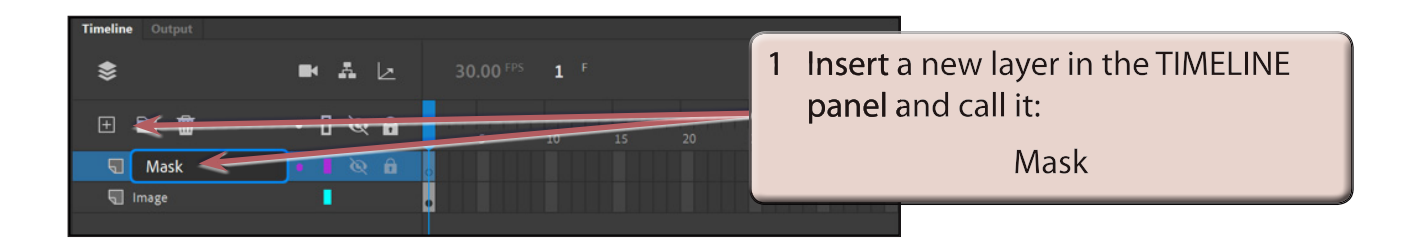

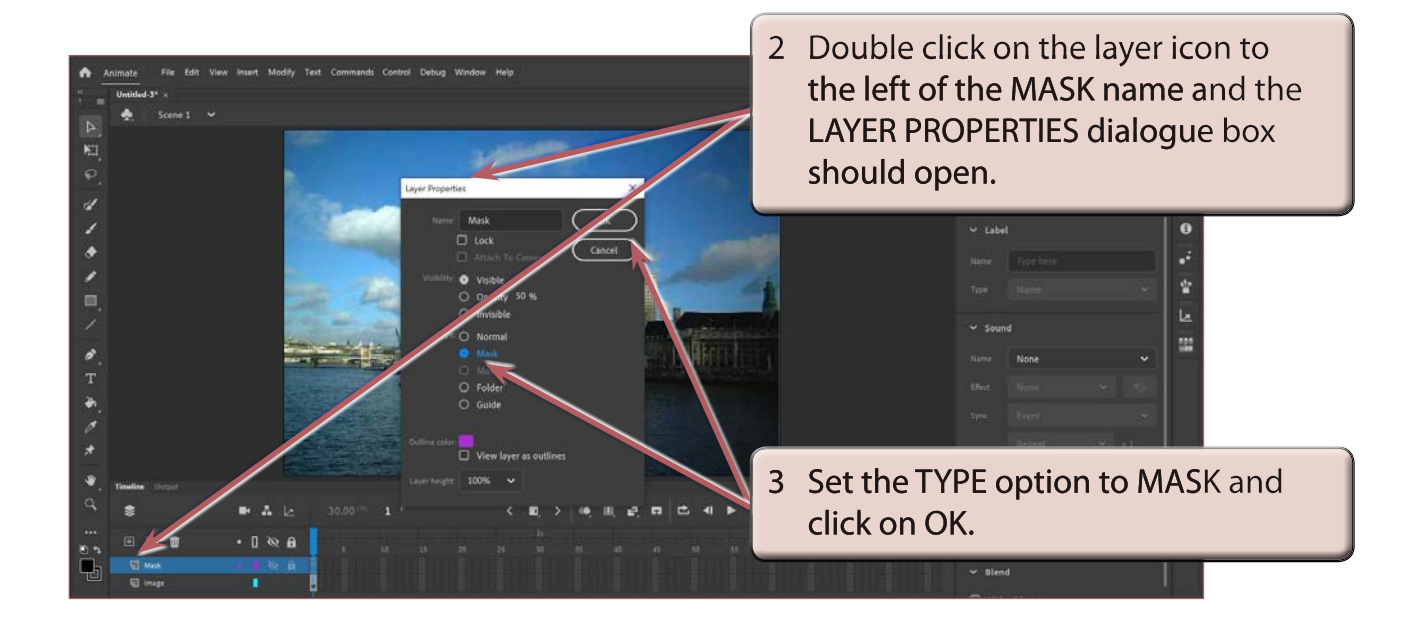

#### **NOTE: You can also RIGHT+CLICK or CONTROL+CLICK on the layer name and select MASK from the CONTEXTUAL (or SHORTCUTS) menu.**

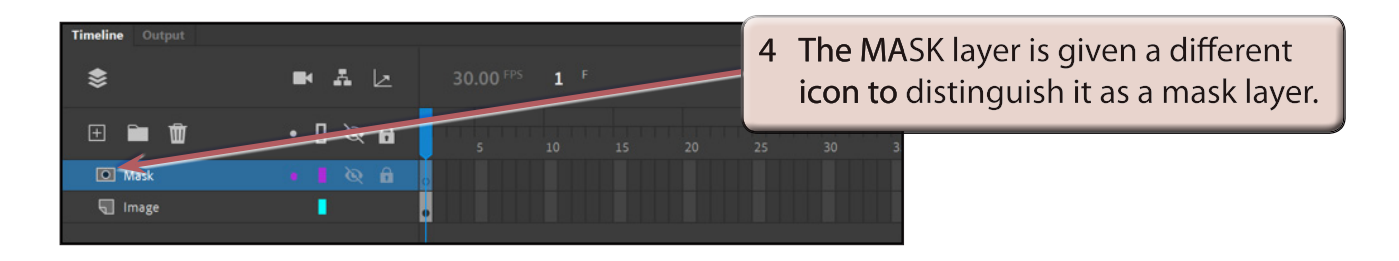

#### **C Creating the Mask**

A shape now needs to be drawn in the MASK layer. The background will only be seen through this shape. You can use the shape tools such as the OVAL and RECTANGLE TOOLS to create the shape or use the BRUSH tools to draw a more complicated shape.

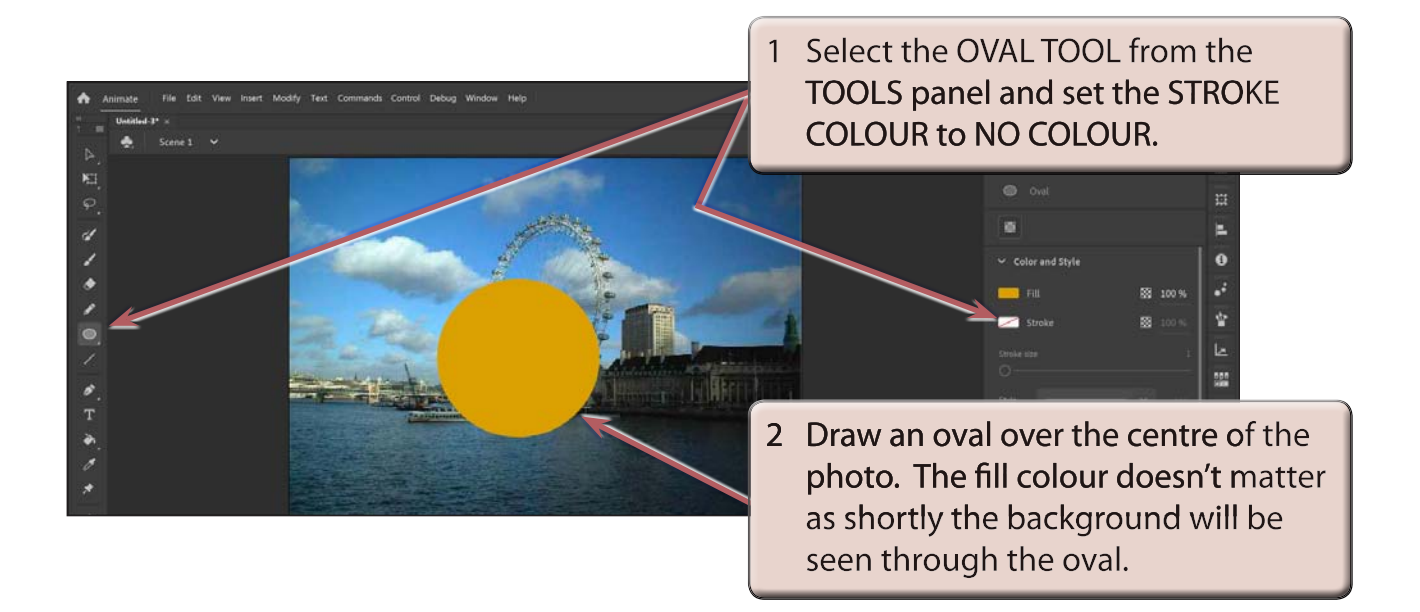

3 The program needs to be told which layer is to be masked. In this case it is the IMAGE layer.

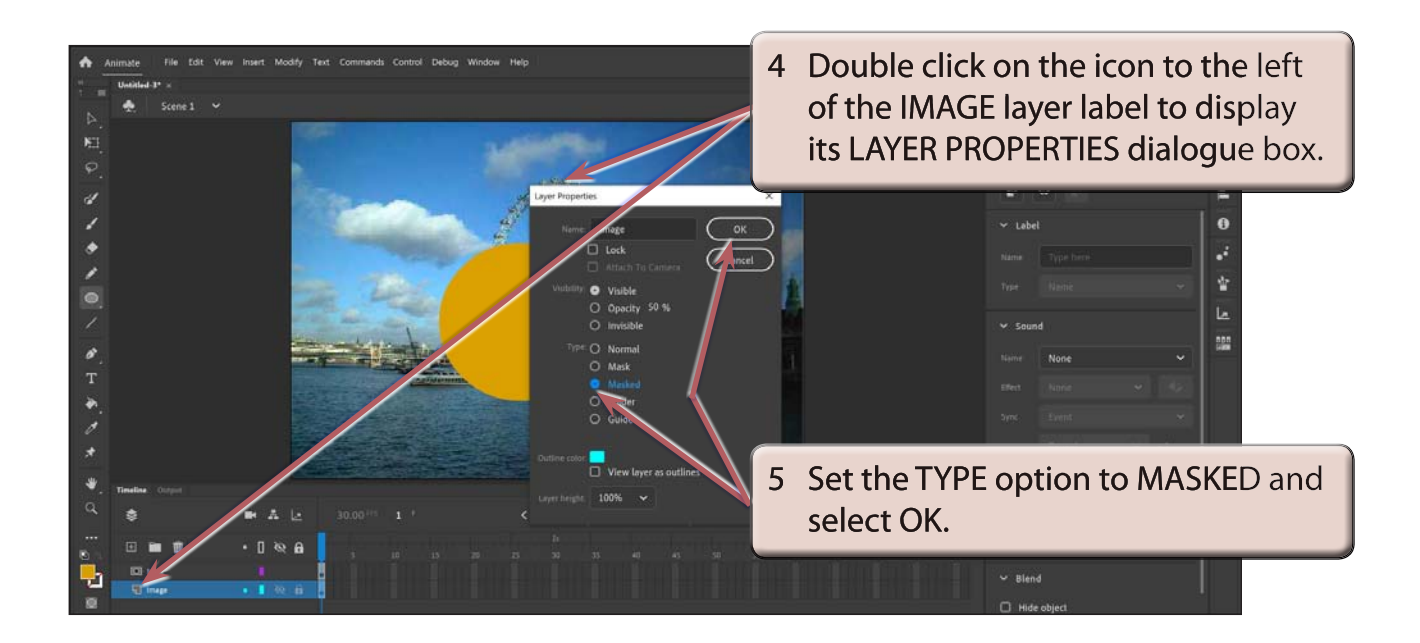

#### **NOTE: i The IMAGE layer is indented under the MASK layer to indicate that it is masked by the MASK layer.**

 **ii You can drag a layer to the lower edge of a MASK layer to quickly set it to a MASKED layer.**

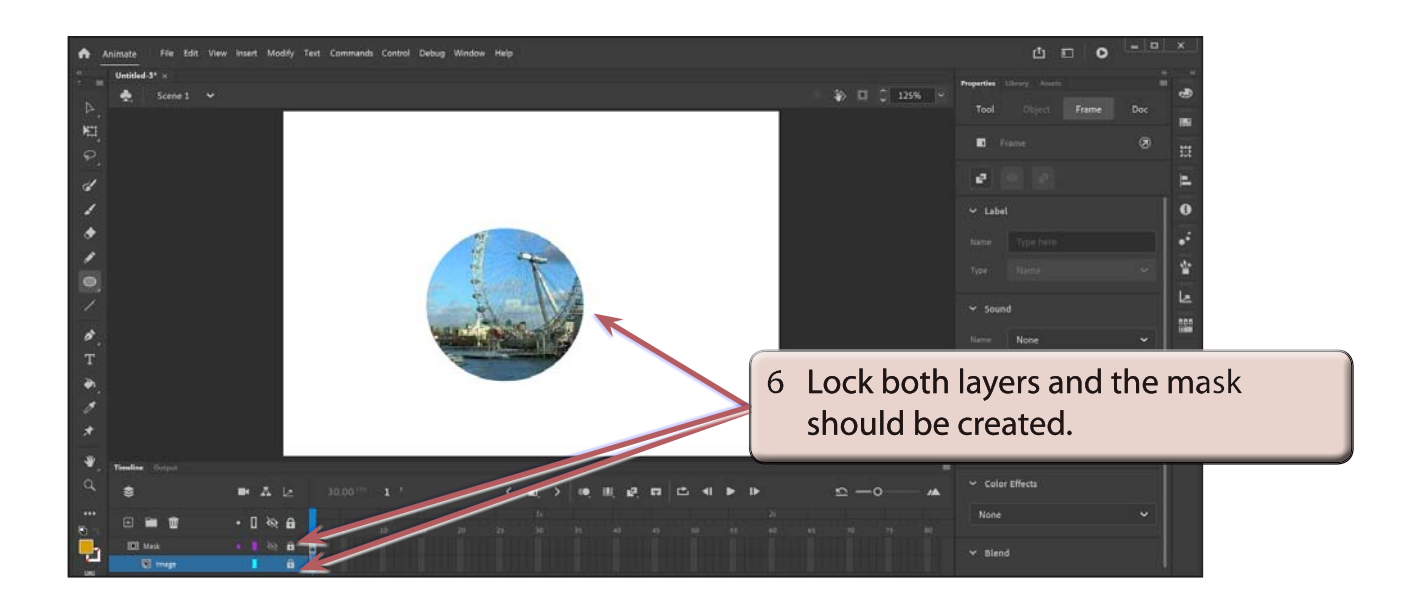

### **D Background Colours**

Some interesting effects can be created by changing the background colour.

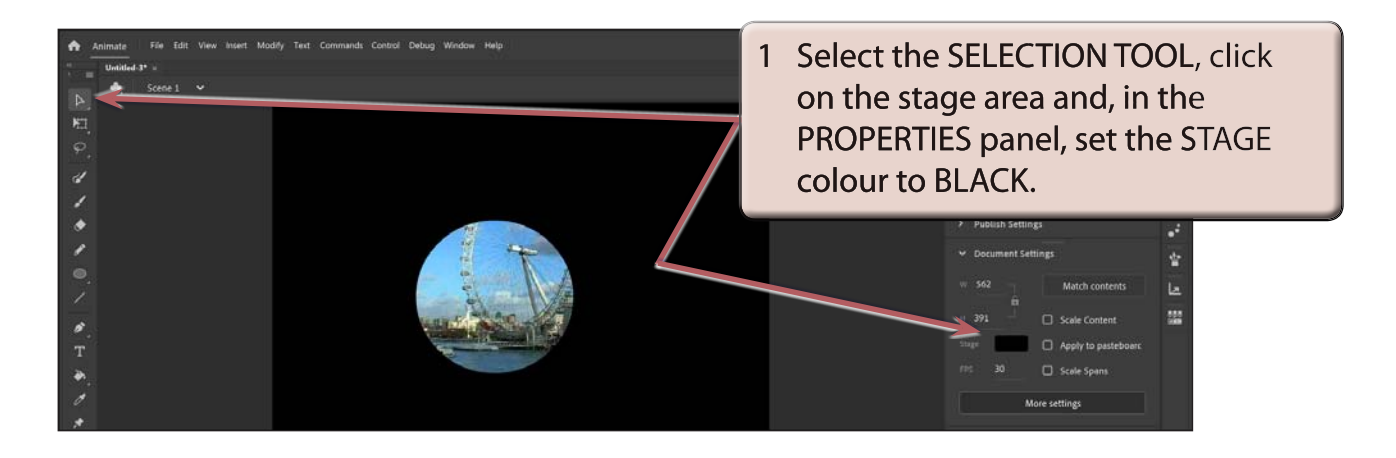

2 Try some other background colours if you wish to.